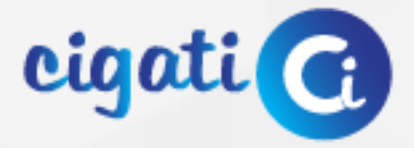

# **Yahoo Backup Tool**

www.cigatisolutions.com

h.

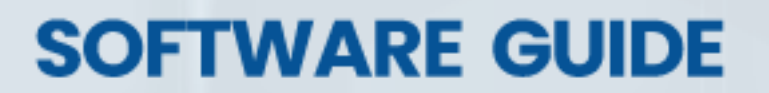

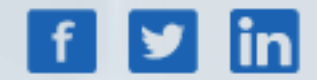

## **Table of Contents**

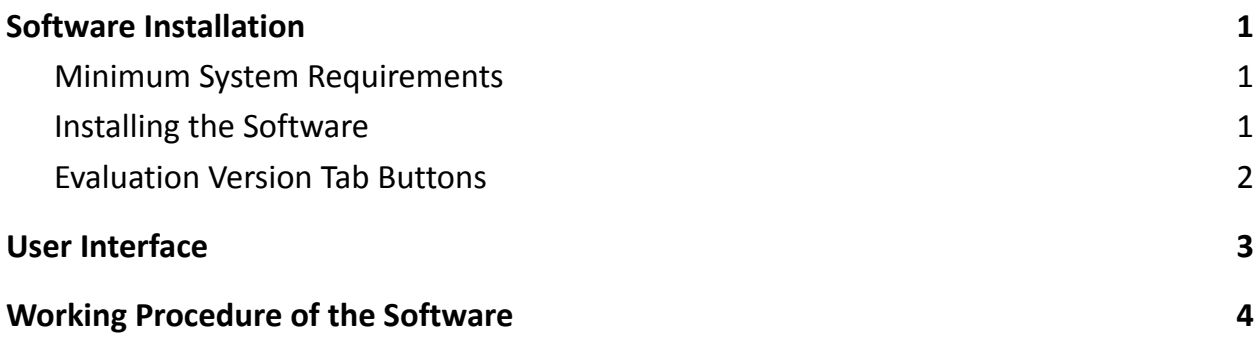

## <span id="page-2-0"></span>**1. Software Installation**

For proper system installation of the **Cigati Yahoo Email [Backup](https://www.cigatisolutions.com/yahoo-email-backup-tool/) Tool**, your computer should have the minimum configuration requirements that are mentioned below.

#### <span id="page-2-1"></span>**Minimum System Requirements**

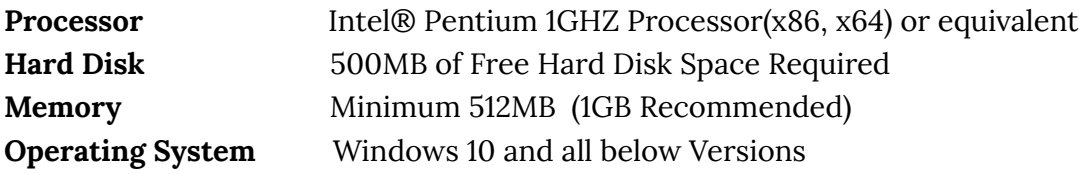

#### <span id="page-2-2"></span>**Installing the Software**

To install the **Cigati Yahoo Backup Tool,** you need to follow the below installation steps precisely.

- Firstly, navigate to the *Cigati [Solutions](https://www.cigatisolutions.com/)* website.
- Go to the **Yahoo Email Backup Tool** page and download the tool.
- Now, click on the downloaded file to start the installation setup.
- Press the **Next** icon to proceed further in the steps.
- Choose the location on your PC to install the software and hit **Next**.
- Once the installation completes, tap on **Finish** to exit the setup.

#### <span id="page-3-0"></span>**Evaluation Version Tab Buttons**

As you launch the demo version of the software, the following buttons are displayed on the first tab that is displayed.

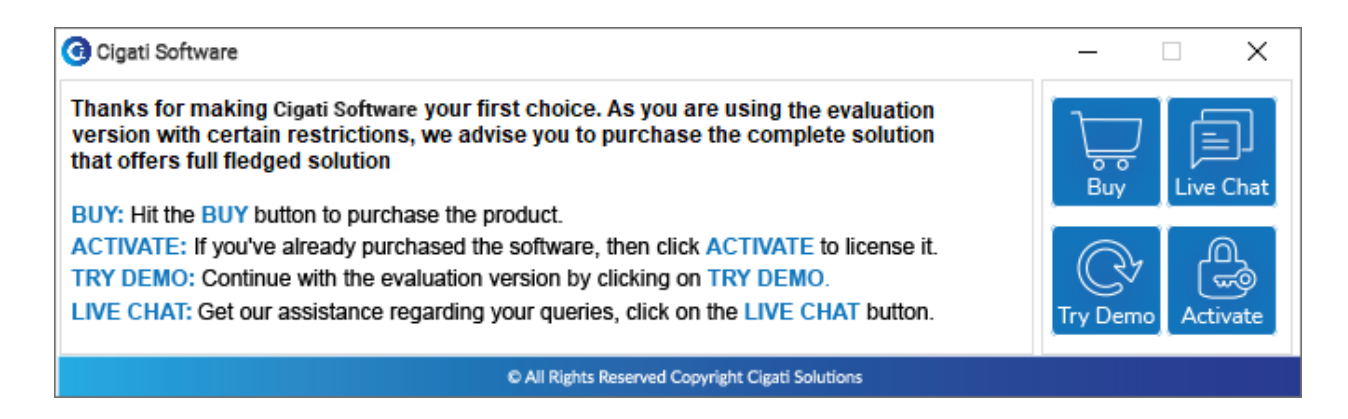

- **Buy:** It redirects you to the **[Purchase](https://www.cigatisolutions.com/yahoo-email-backup-tool/purchase-now.php) now** webpage, from where you can buy the licensed version of the software.
- **Live Chat:** This button will take you to the [Customer](https://messenger.providesupport.com/messenger/0pi295uz3ga080c7lxqxxuaoxr.html) Support page if you require any technical support.
- **Try Demo:** It opens the demo version of the utility that comes with some restrictions.
- **Activate:** You can activate your software with this button using the Order Id and [Activation](https://www.cigatisolutions.com/activation.php) Key if you have already made the purchase.

# <span id="page-4-0"></span>**2. User Interface**

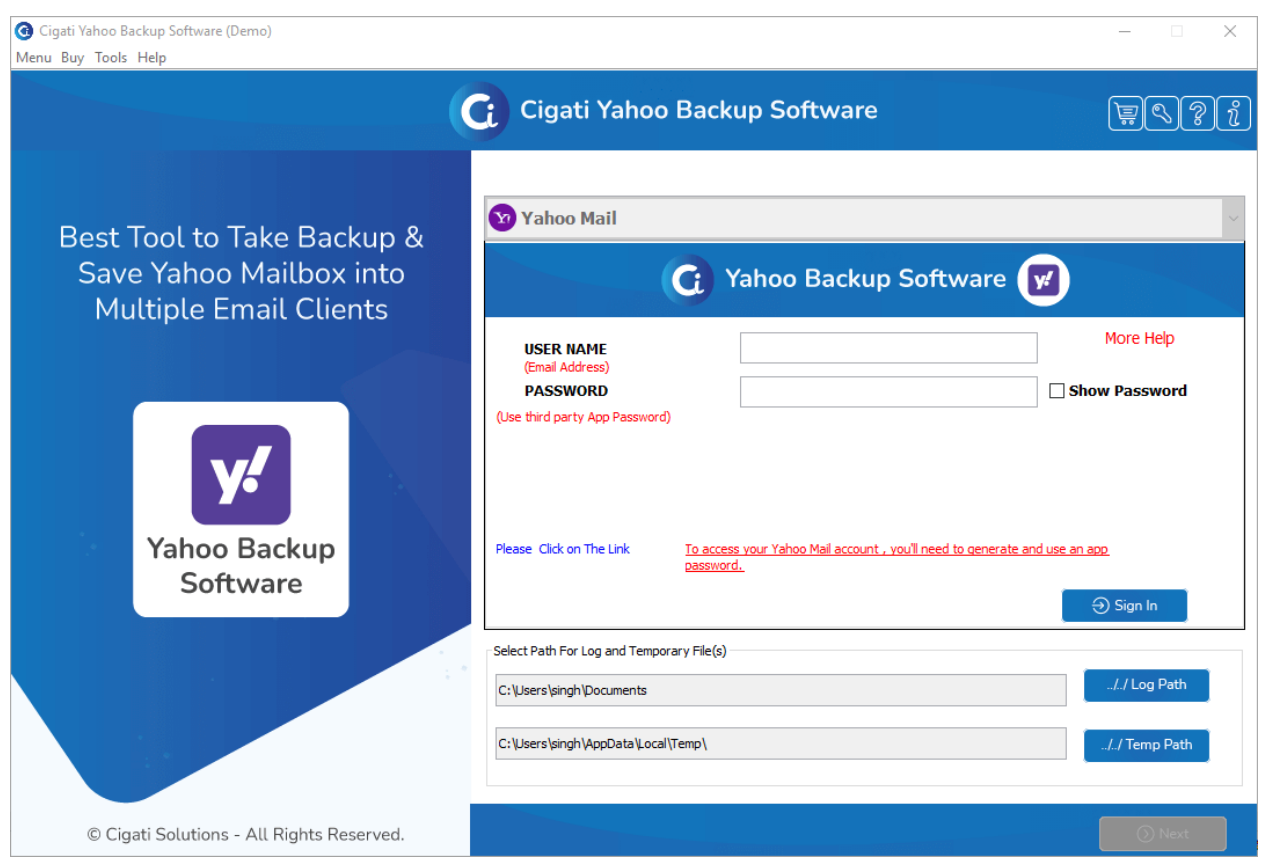

You will see the below user interface as you open the **Cigati Yahoo Email Backup Tool.**

You can use the four icons displayed on the tool for their below-mentioned functions.

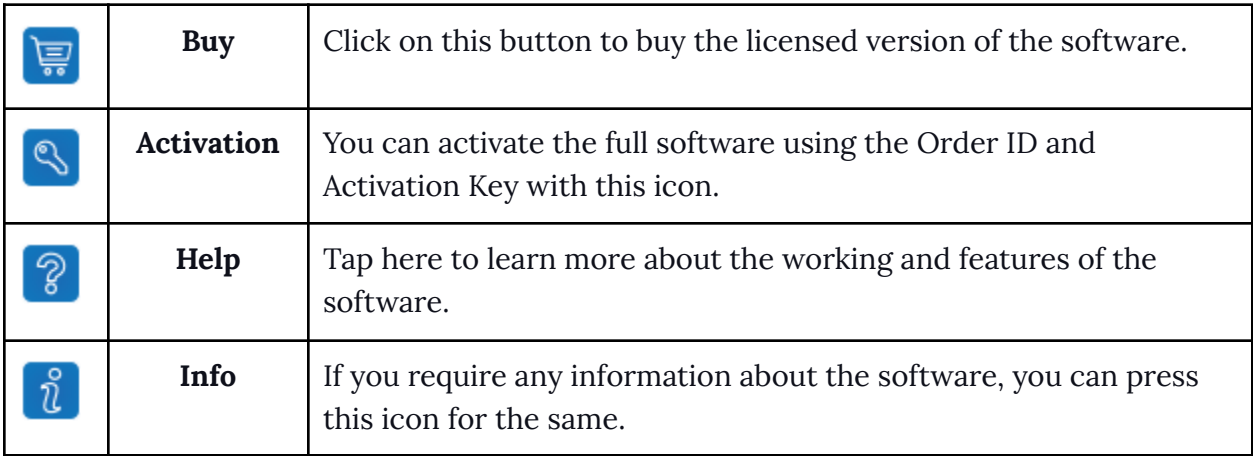

# <span id="page-5-0"></span>**3. Working Procedure of the Software**

1. Download and Launch the software **Cigati Yahoo Email Backup Tool.**

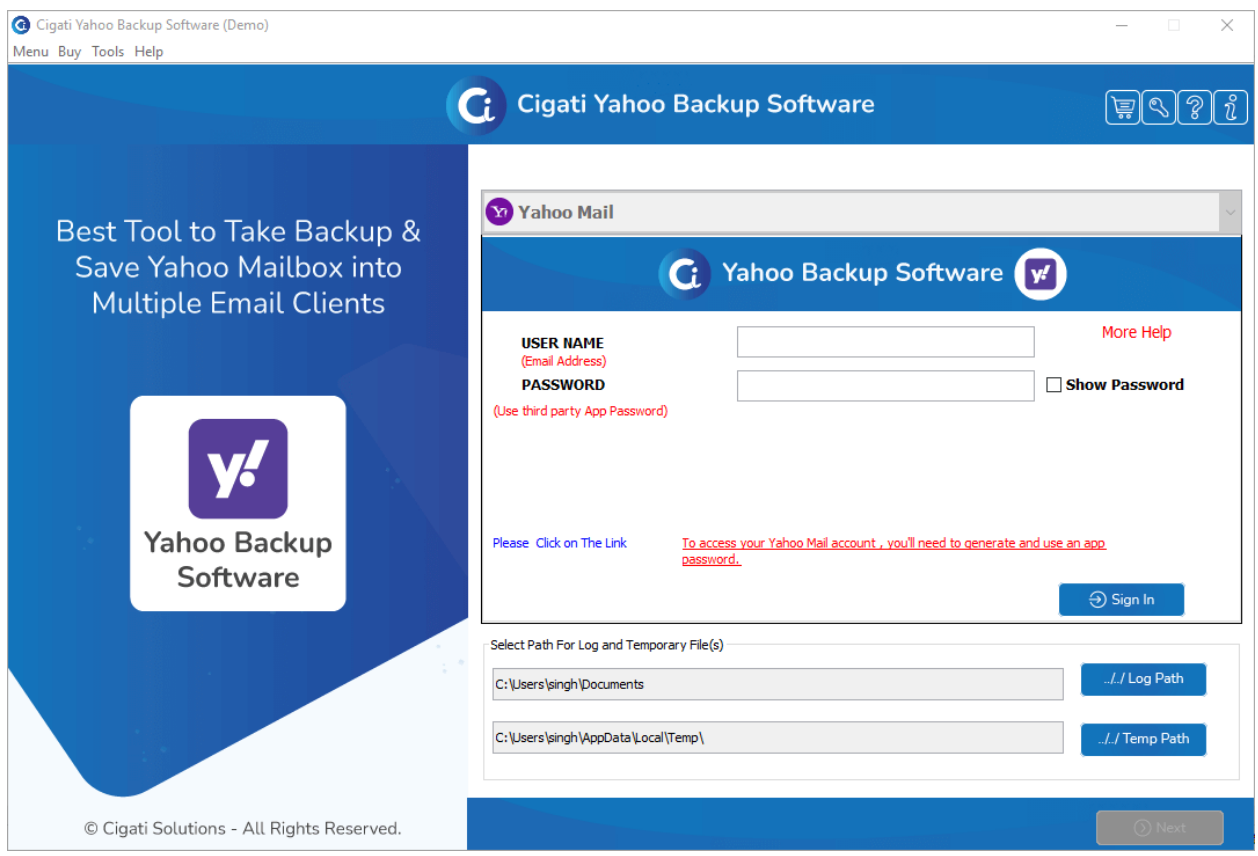

2. Enter the Yahoo username and [third-party](https://www.cigatisolutions.com/yahoo-email-backup-tool/generate-app-password-for-yahoo.html) app password. Click on the **Sign In** button.

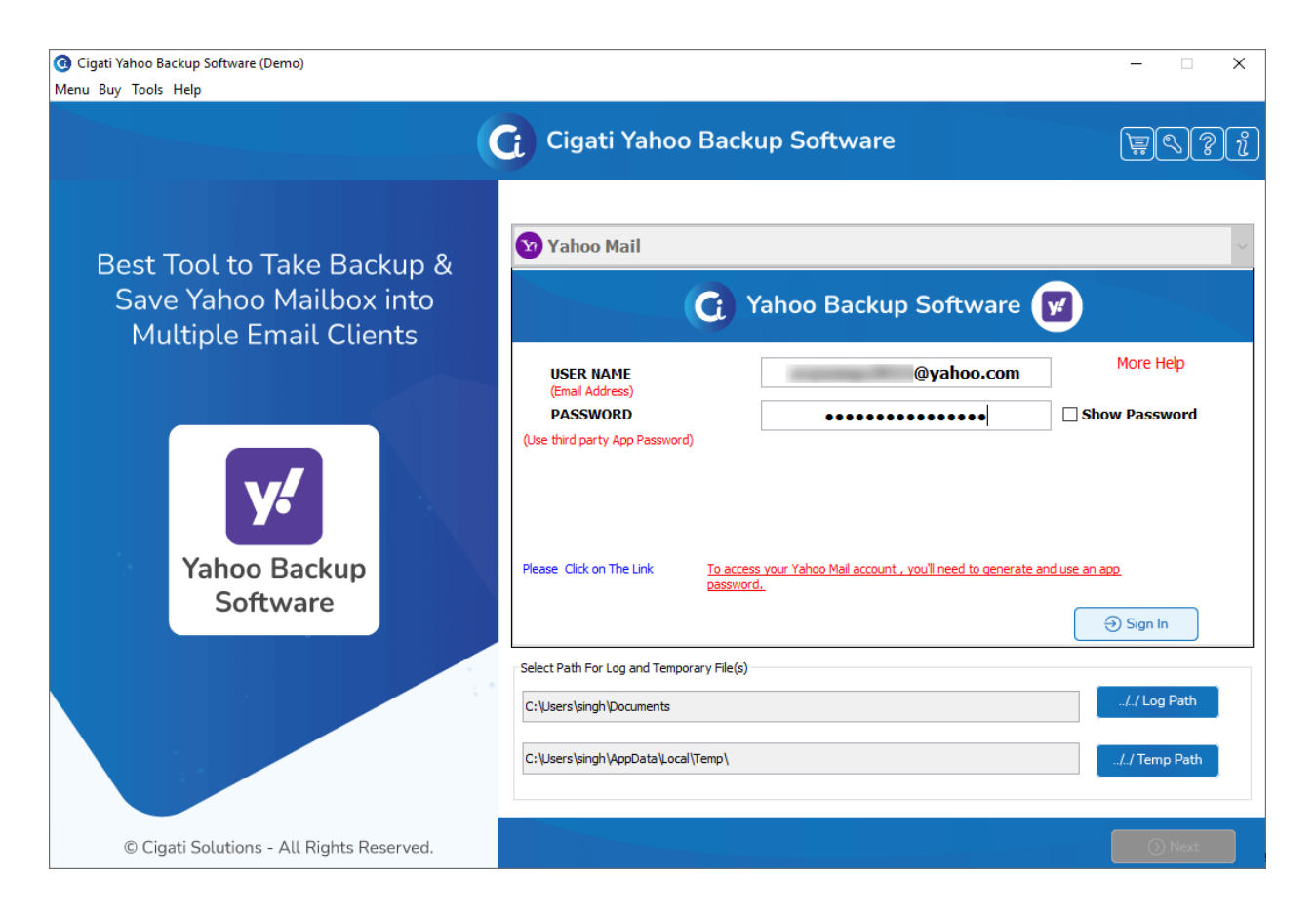

3. Here, the software **displays the Yahoo mailboxes** in a tree structure. Now, **Check the folder** that you want to backup or migrate. Click on the **Next** button to move further.

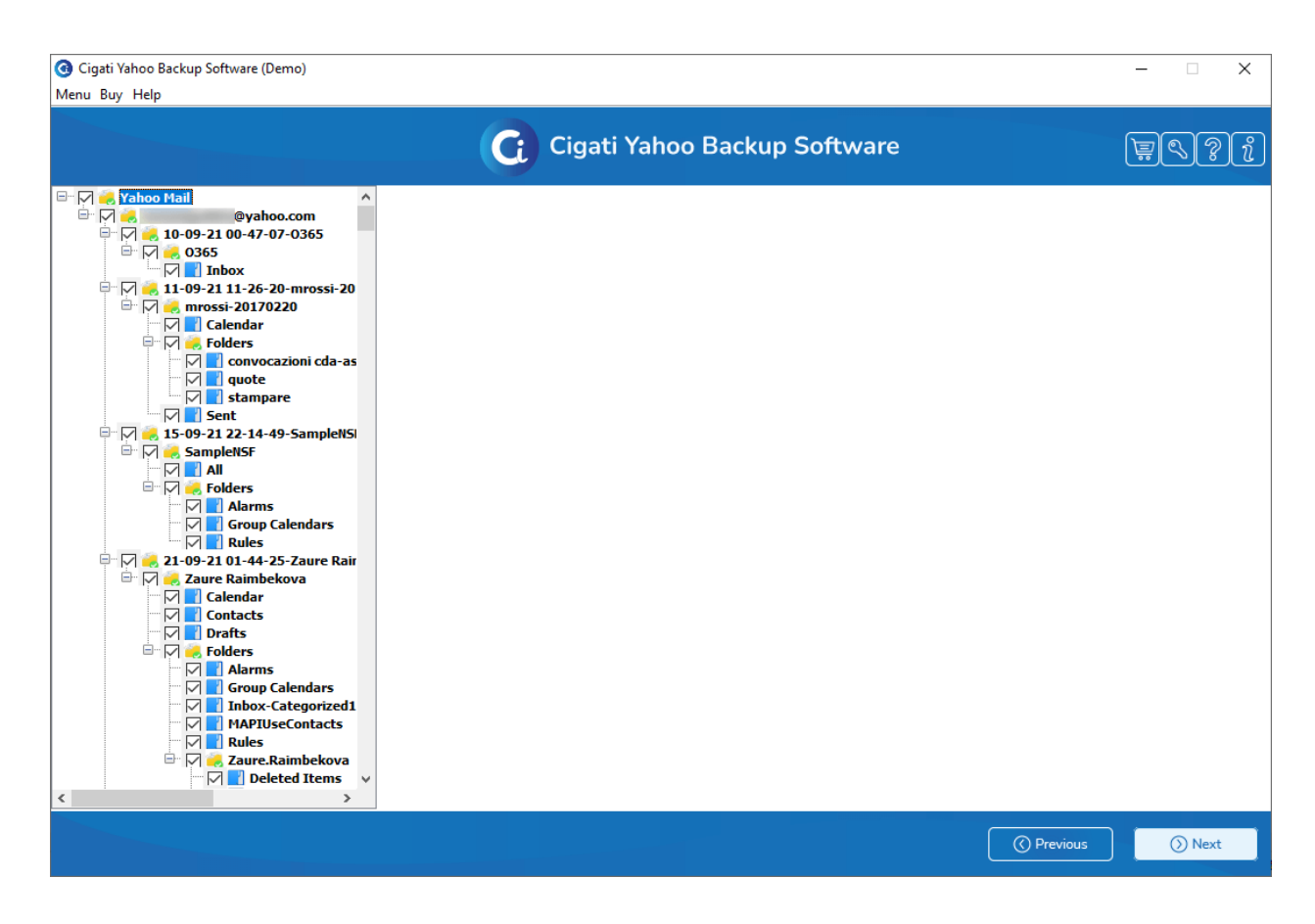

4. Choose the **PDF** as a saving format from the drop-down of the **Yahoo Backup Tool.**

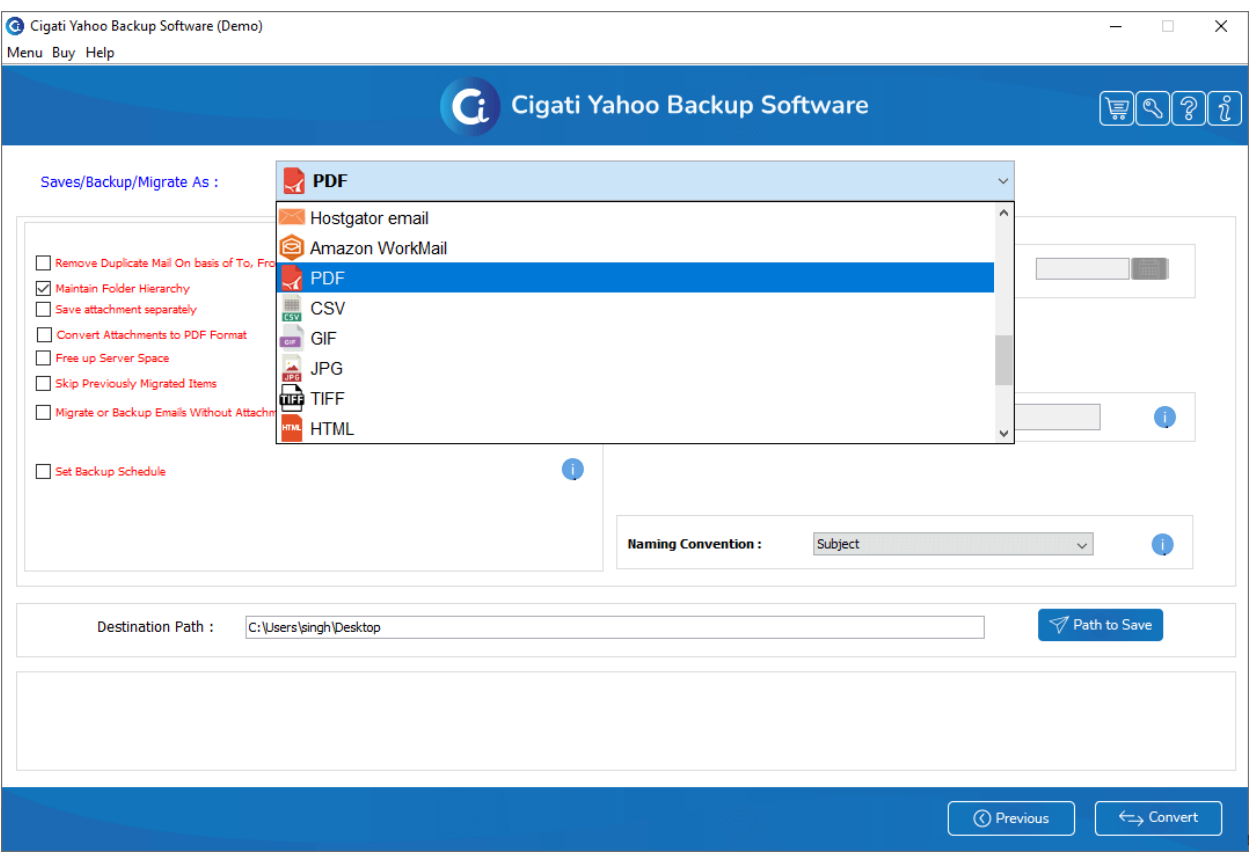

- 5. In this wizard, you can check on the desired options from
	- **a. Remove Duplicate Mail On basis of To, From, Subject, Bcc, Body:** It prevents the multiple migrations of the same email which helps in effectively utilizing the storage space.
	- **b. Maintain Folder Hierarchy:** This feature allows you to save the resultant file in the same source folder.
	- **c. Convert Attachments to PDF format:** You can opt for this feature to save both emails and attachments in PDF format. This option is only available when you opt for the PDF as a resultant format.
	- **d. Free Up Server Space:** Enabling this option will remove the files from the Yahoo Server after the backup/migration process.
	- **e. Skip Previously Migrated Items:** If you have already done the migration with the help of this software then it helps to skip previously migrated emails to optimize the storage space.
	- **f. Migrate or Backup Emails Without Attachment files:** This option helps in migrating the emails without their attachments.

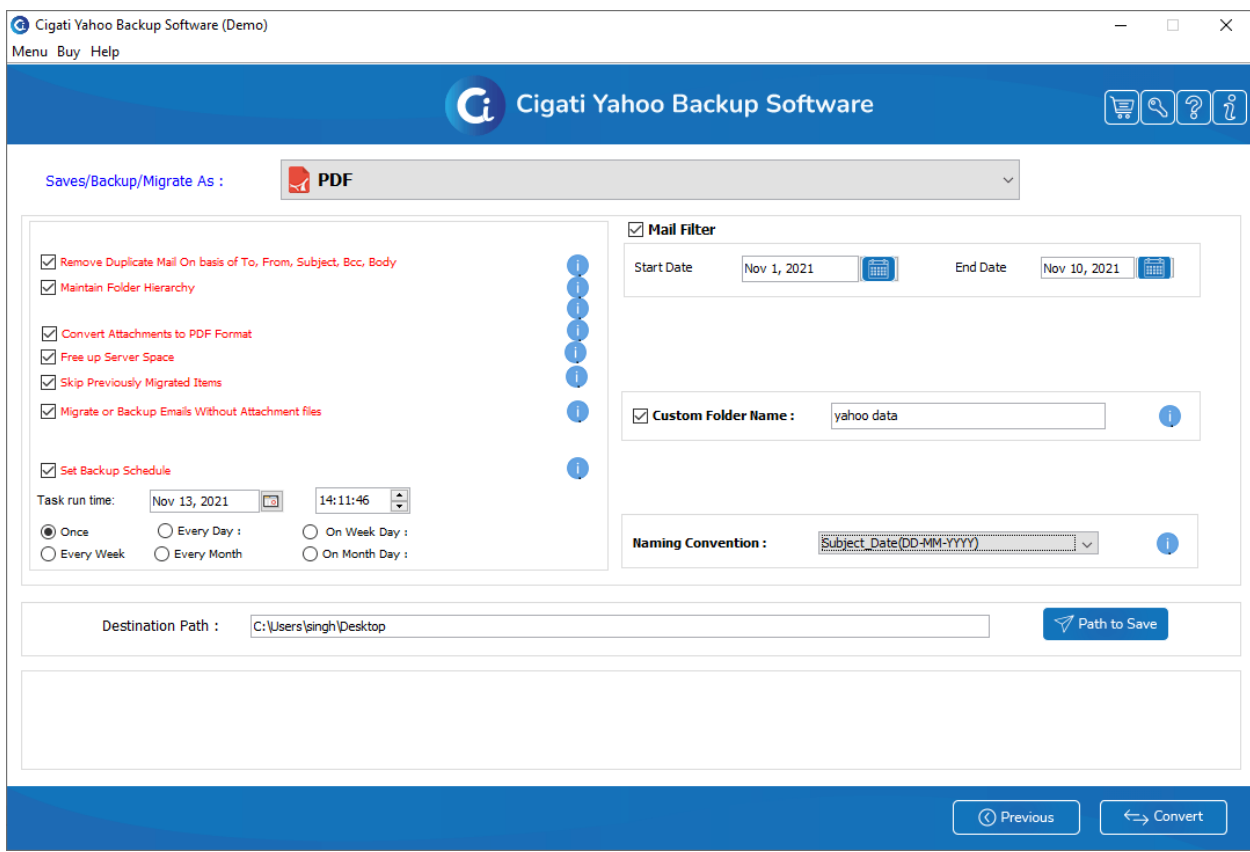

- 6. Additionally, you can select the following features to optimize the backup process.
	- **a. Mail Filter:** It allows you to define the date range for selecting the particular Gmail emails.
	- **b. Custom Folder Name:** With this option, you can specify the resultant folder name.
	- **c. Naming Convention:** It enables you to specify the desired formatting as DD-MM-YYYY.

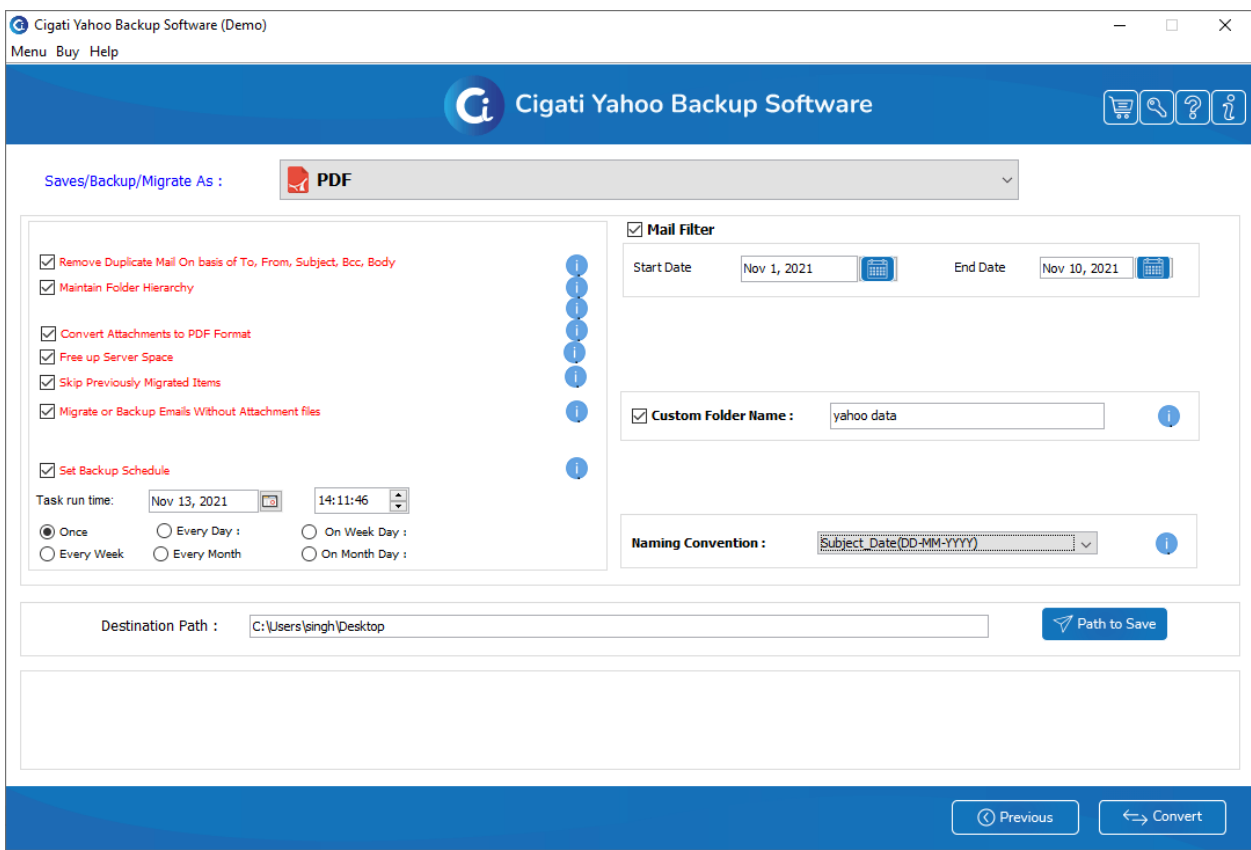

7. Click on **Path to save** and choose your desired path to save the file.

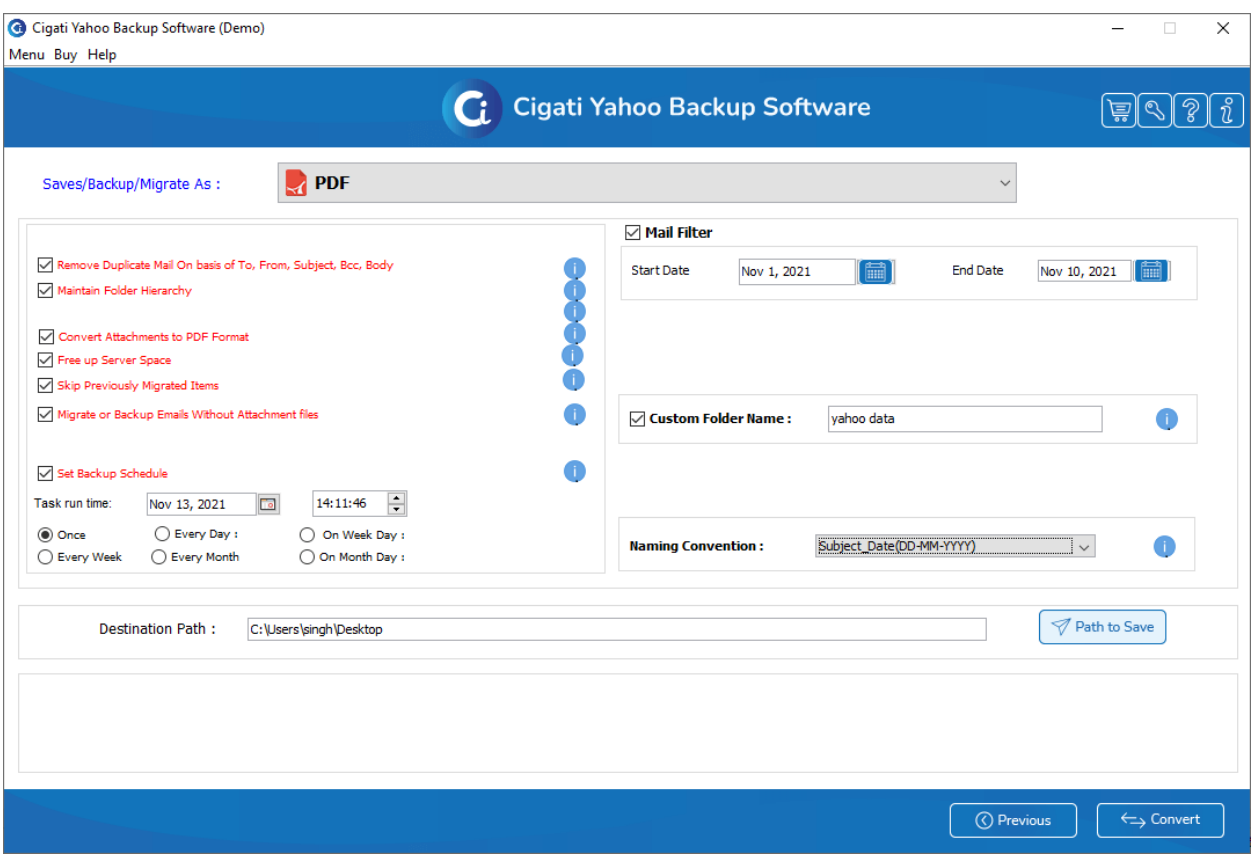

8. Finally, tap on the **Convert** button to proceed with the backup process of Yahoo emails.

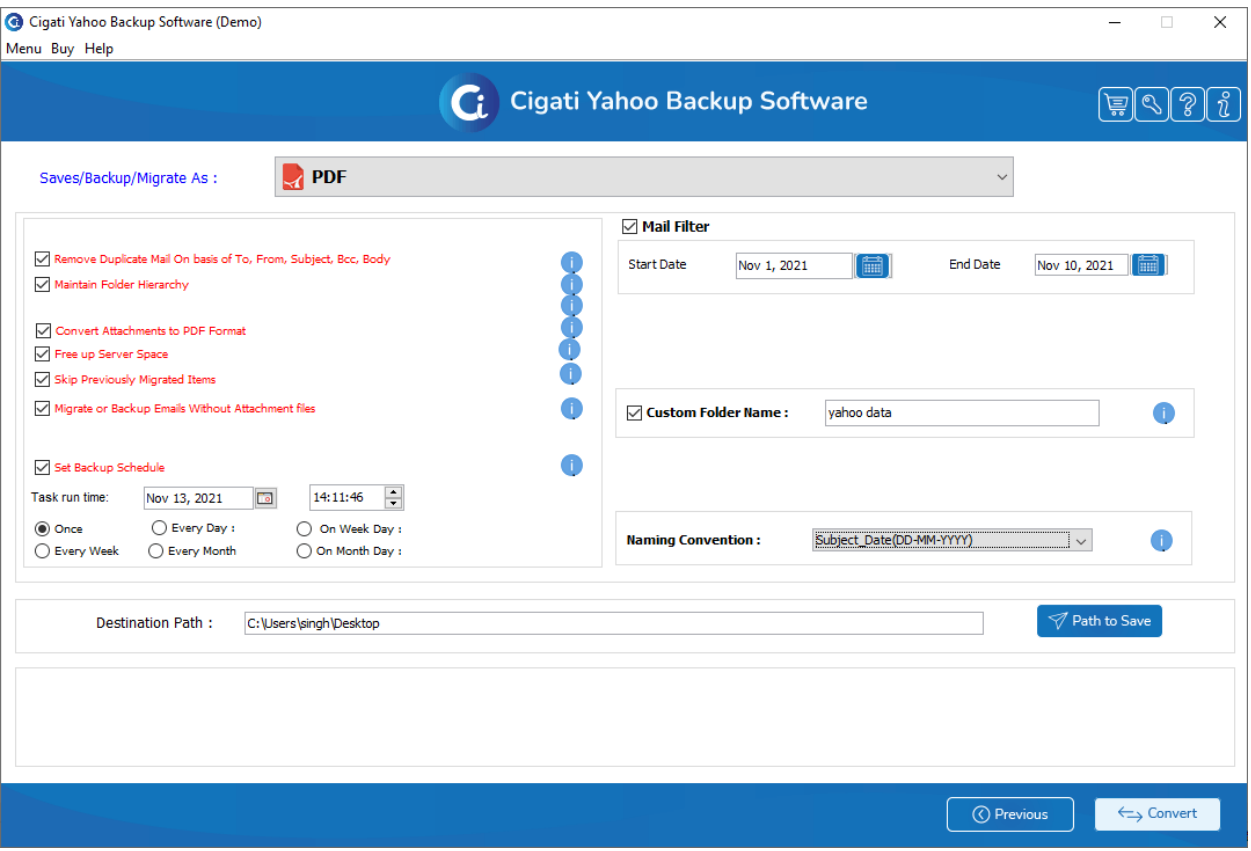

9. Click on the **download report** button to inspect the backup process.

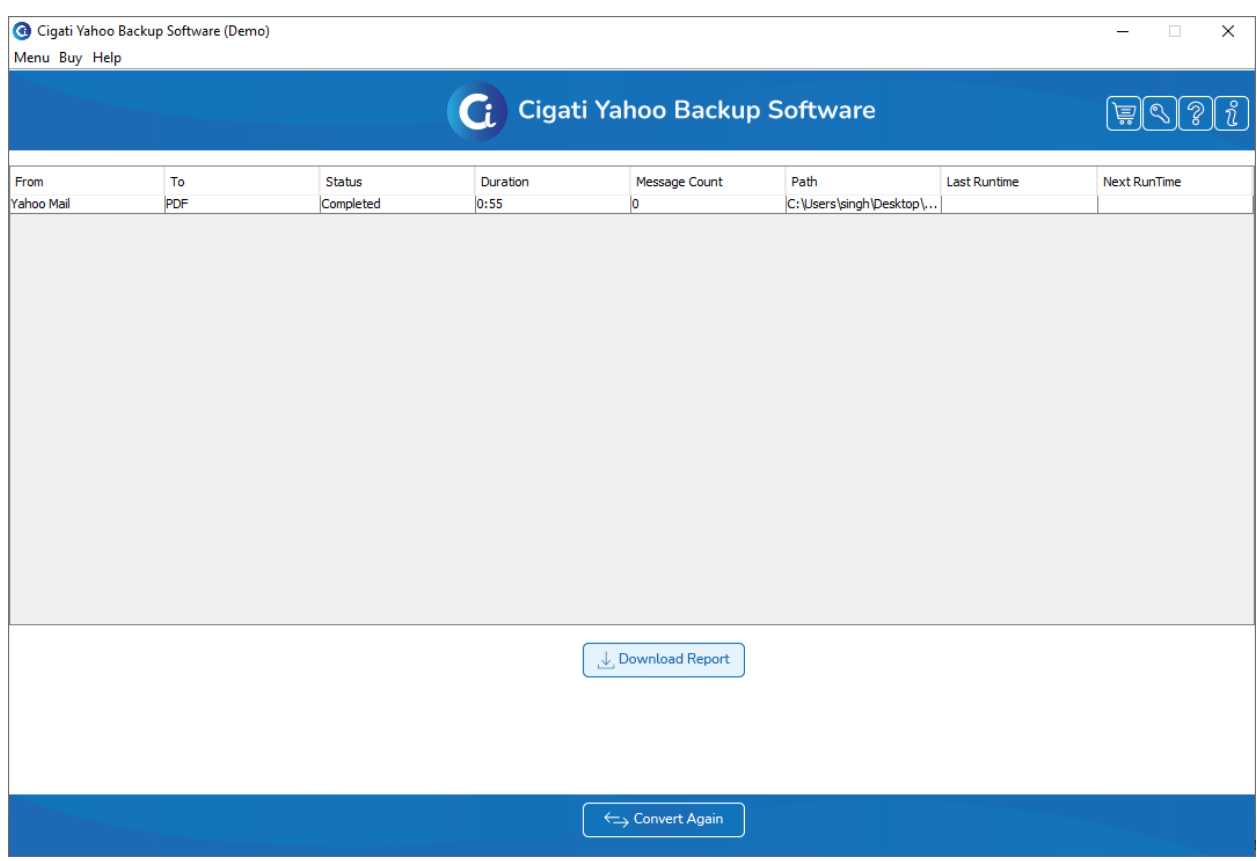